## **SpaceLogic KNX**

# **Tool di aggiornamento del firmware del dispositivo**

## **Descrizione del software**

**Il presente documento descrive il tool di aggiornamento del firmware del dispositivo. Questa descrizione contiene informazioni sulle condizioni e l'esecuzione nonché sulla funzione diagnostica.** 

**MTN6705-0008 | MTN6805-0008 | MTN6710-0102 | MTN6810-0102 | MTN6725-0101**

#### **2020/09**

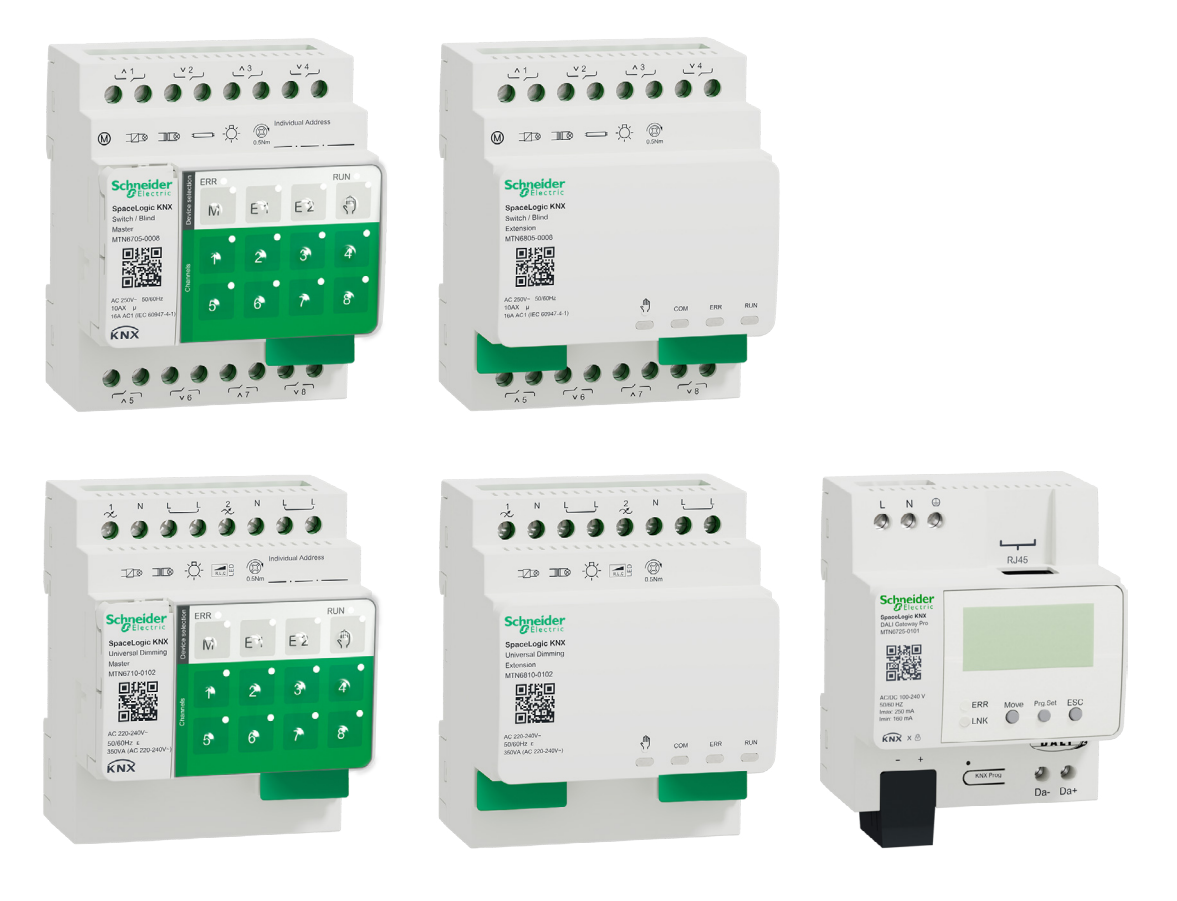

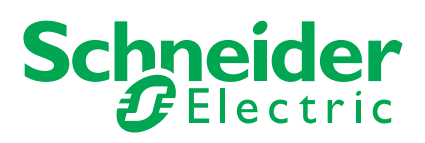

# **Informazioni legali**

Il marchio Schneider Electric e tutti i marchi commerciali di Schneider Electric SE e delle sue controllate menzionati nella presente guida appartengono a Schneider Electric SE o alle sue controllate. Tutti gli altri marchi possono essere marchi commerciali dei rispettivi proprietari.

La presente guida e il suo contenuto sono protetti dalle leggi sul copyright applicabili e forniti esclusivamente a scopo informativo. Nessuna parte della presente guida può essere riprodotta o trasmessa in alcuna forma o con qualsiasi mezzo (elettronico, meccanico, di fotocopiatura, di registrazione o altro) per qualsiasi scopo, senza previa autorizzazione scritta di Schneider Electric.

Schneider Electric non concede alcun diritto o licenza per l'utilizzo commerciale della guida o del suo contenuto, a eccezione di una licenza personale e non esclusiva per consultarla "così com'è". Le apparecchiature e i prodotti Schneider Electric devono essere installati, utilizzati, riparati e sottoposti a manutenzione solo da personale qualificato.

Dato che standard, specifiche e design sono soggetti a modifiche di tanto in tanto, le informazioni contenute nella presente guida possono essere soggette a modifiche senza preavviso.

Nella misura consentita dalla legge applicabile, Schneider Electric e le sue controllate non si assumono alcuna responsabilità per eventuali errori o omissioni nel contenuto informativo del presente materiale o per conseguenze derivanti o causate dall'utilizzo delle informazioni qui contenute.

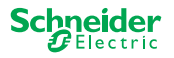

## **Informazioni sulla sicurezza**

Leggere attentamente queste istruzioni e osservare l'apparecchiatura per acquisire familiarità con il dispositivo prima di procedere all'installazione, all'uso, all'assistenza o alla manutenzione. I seguenti messaggi speciali possono essere visualizzati all'interno del manuale o sull'apparecchiatura, per segnalare rischi o per richiamare l'attenzione su informazioni che chiariscono o semplificano una procedura.

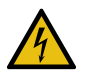

L'aggiunta di uno dei due simboli a un'etichetta di sicurezza di "Pericolo" o di "Avvertenza" indica la presenza di un pericolo elettrico che potrebbe causare lesioni personali in caso di mancato rispetto delle istruzioni.

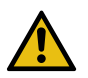

Questo è il simbolo dell'avviso di sicurezza. Viene utilizzato per avvisare l'utente di potenziali rischi di lesioni personali. Attenersi a tutti i messaggi di sicurezza che accompagnano questo simbolo per evitare possibili lesioni o morte.

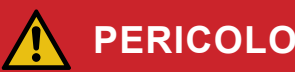

**PERICOLO** indica una situazione di pericolo che, se non evitata, provocherà lesioni gravi o letali.

**La mancata osservanza delle presenti istruzioni causerà lesioni gravi o morte.**

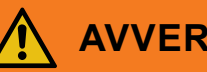

## **AVVERTENZA**

**AVVERTENZA** indica una situazione di pericolo che, se non evitata, potrebbe avere come conseguenza lesioni gravi o letali.

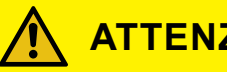

## **ATTENZIONE**

**ATTENZIONE** indica una situazione di pericolo che, se non evitata, potrebbe causare lesioni di lieve o moderata entità.

### **AVVISO**

AVVISO serve a segnalare procedure non correlate a lesioni fisiche.

## **Note aggiuntive**

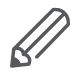

È necessario attenersi alle informazioni specificate, altrimenti potrebbe verificarsi un errore di programma o di dati.

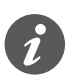

Qui troverete ulteriori informazioni per semplificare il lavoro.

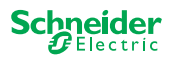

## **Indice**

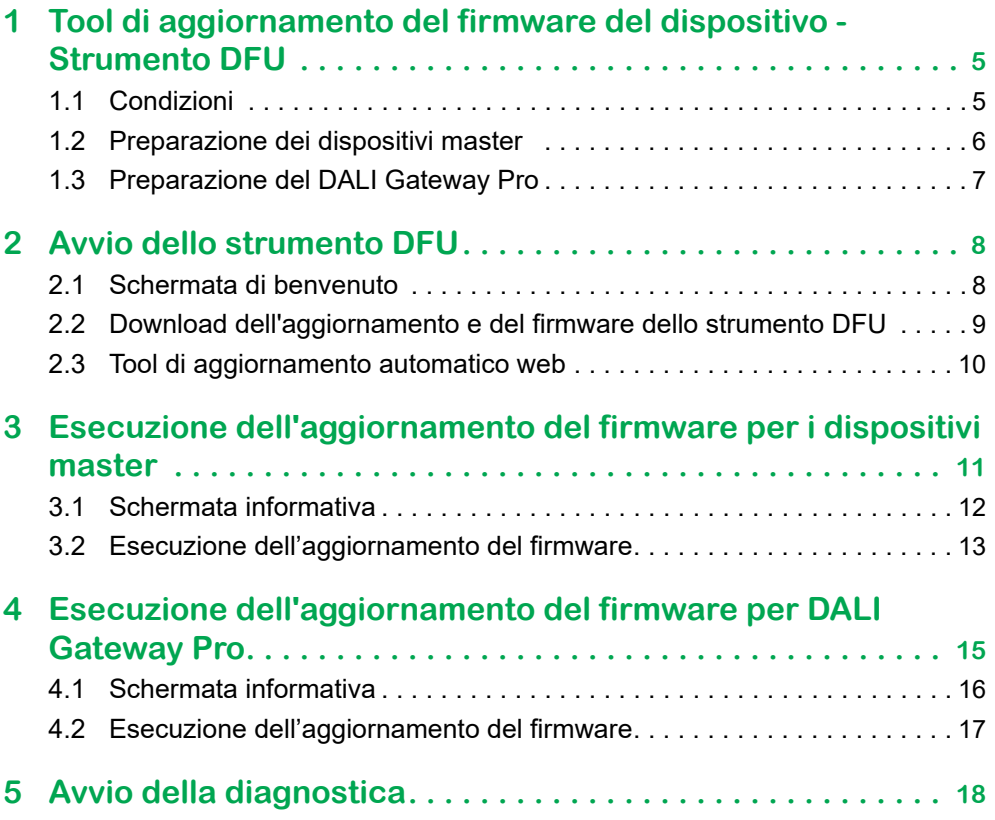

# **Per la vostra sicurezza**

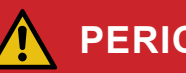

## **PERICOLO**

#### **PERICOLO DI FOLGORAZIONE, ESPLOSIONE O ARCO ELETTRICO**

L'installazione elettrica sicura deve essere eseguita solo da professionisti qualificati. I professionisti qualificati devono dimostrare di possedere conoscenze approfondite nei seguenti settori:

- Collegamento di impianti elettrici in rete
- Collegamento di molteplici dispositivi elettrici
- Posa di cavi elettrici
- Collegamento e realizzazione di reti KNX
- Norme di sicurezza, regole e regolamenti locali per il cablaggio

La mancata osservanza delle presenti istruzioni causerà lesioni gravi o morte.

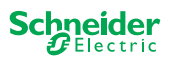

# **1 Tool di aggiornamento del firmware del dispositivo - Strumento DFU**

<span id="page-4-0"></span>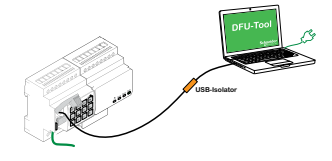

Gli aggiornamenti del firmware sono concepiti come aggiornamenti funzionali e di sicurezza per garantire che i dispositivi siano sempre aggiornati. Con il tool di aggiornamento del firmware del dispositivo (di seguito denominato **strumento DFU**) è possibile fornire facilmente ai dispositivi KNX di Schneider Electric il nuovo firmware.

Lo strumento DFU supporta i seguenti dispositivi SpaceLogic KNX:

- master commutazione/veneziane ed estensione commutazione/veneziane
- master dimmer universale, estensione dimmer universale
- DALI Gateway Pro

L'aggiornamento del firmware per un master e un'estensione viene sempre avviato dal dispositivo master. Il firmware più recente viene ricevuto prima dal master, quindi automaticamente dalle estensioni collegate.

## **1.1 Condizioni**

- Scaricare lo strumento DFU sul PC. È disponibile nella home page di Schneider. -> [www.se.com](http://download.schneider-electric.com/files?p_Doc_Ref=Space_Logic_KNX_DFU_Tool)
- Codice PIN valido per autorizzare l'aggiornamento del firmware. È possibile impostare il codice PIN tramite l'applicazione ETS.
- A seconda del dispositivo, il collegamento del dispositivo SpaceLogic KNX e del PC/notebook viene stabilito tramite
	- connettore micro USB B (dispositivi master)
	- RJ45 (DALI Gateway Pro)
- $(1)$  Installare lo strumento DFU sul PC sequendo le istruzioni nella configurazione dell'installazione.

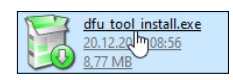

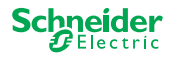

<span id="page-5-0"></span>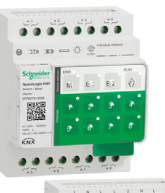

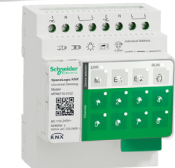

## <span id="page-5-1"></span>**1.2 Preparazione dei dispositivi master**

Durante il normale funzionamento, la porta di manutenzione di un master è protetta dall'accesso non autorizzato. Per ottenere l'accesso è necessario autorizzare un aggiornamento del firmware nell'ETS. A tale scopo si deve innanzitutto impostare in ETS un codice PIN diverso da quello standard.

 $(1)$  Immettere un codice PIN a 4 cifre valido nelle impostazioni aggiuntive. I codici PIN non sicuri, ad esempio 1234, 0000, 1111, ... non sono accettati.

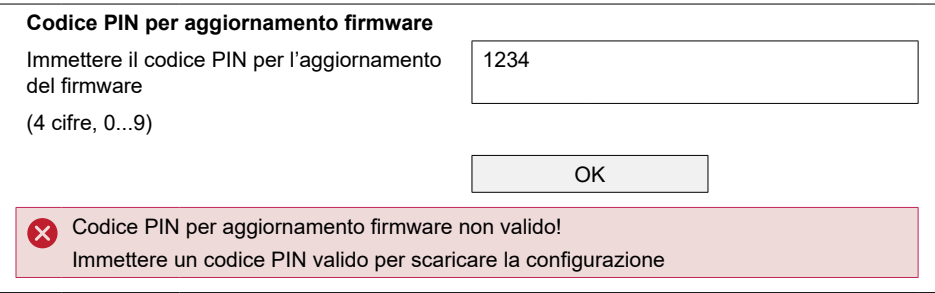

2Collegare il dispositivo SpaceLogic KNX al PC/notebook mediante una connessione Micro USB B

#### **AVVISO**

#### **L'apparecchiatura può danneggiarsi**

Il dispositivo KNX e i PC possono avere potenziali di terra diversi.

• A seconda dei collegamenti di alimentazione dei dispositivi, è necessario utilizzare un isolatore USB. -> vedere la tabella "Collegamento USB richiesto"

L'isolatore USB separa galvanicamente i dispositivi collegati e protegge dalle correnti di compensazione dovute a differenze di potenziale.

#### **Il mancato rispetto di queste istruzioni può danneggiare l'apparecchiatura.**

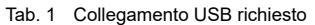

61

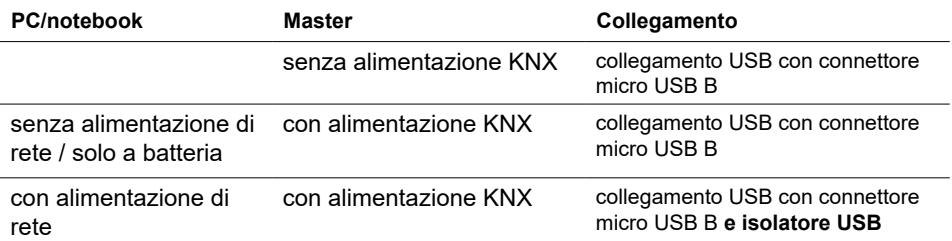

#### **Collegamento USB con connettore micro USB B e isolatore USB:**

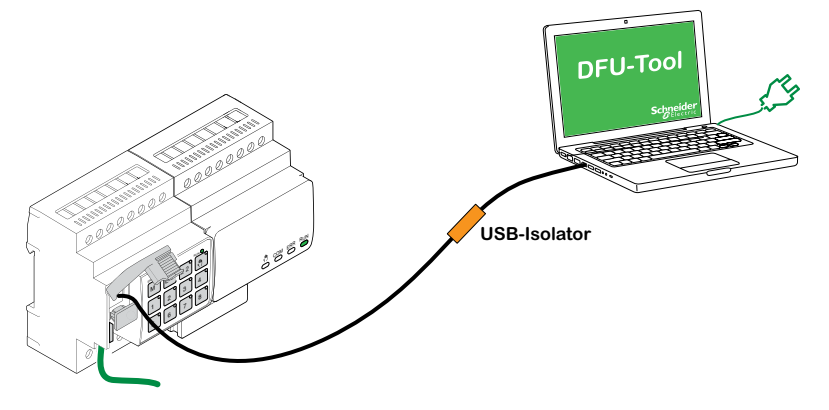

⇒ Il master rileva la porta USB, il PC riconosce una nuova porta COM.

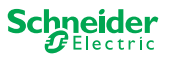

<span id="page-6-0"></span>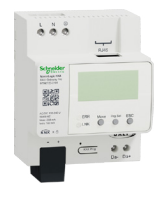

## <span id="page-6-1"></span>**1.3 Preparazione del DALI Gateway Pro**

DALI Gateway Pro fornisce un server web per la configurazione. Durante l'aggiornamento del firmware con lo strumento DFU, viene stabilita una connessione al server web tramite la rete IP. Per accedere al server web è necessario definire alcune impostazioni in ETS.

1Immettere un codice PIN di 4 cifre valido nel registro delle funzioni speciali. I codici PIN non sicuri, ad esempio 1234, 0000, 1111, ... non sono accettati.

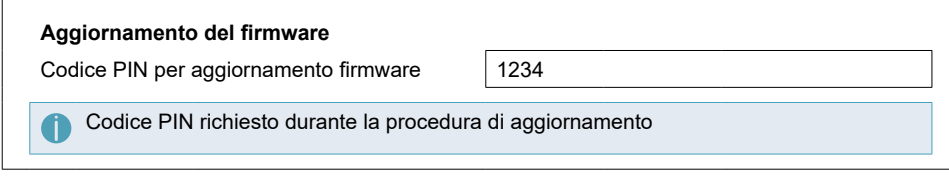

2Configurazione della rete IP

- Abilitare accesso al server web
- Configurare indirizzo IP: immettere un indirizzo IP fisso oppure, se è presente un server DHCP nella rete, ottenere automaticamente l'indirizzo IP

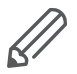

Prima di poter utilizzare l'interfaccia IP, è necessario eseguire una volta una configurazione e un download dell'ETS.

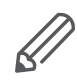

I dati di login possono essere reimpostati nell'ETS o modificati nel server web

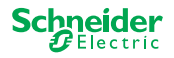

# <span id="page-7-0"></span>**2 Avvio dello strumento DFU**

1Preparazione completata. Avviare il *tool di aggiornamento del firmware*

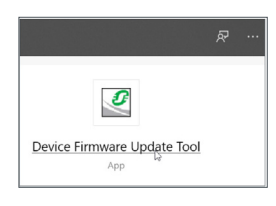

## **2.1 Schermata di benvenuto**

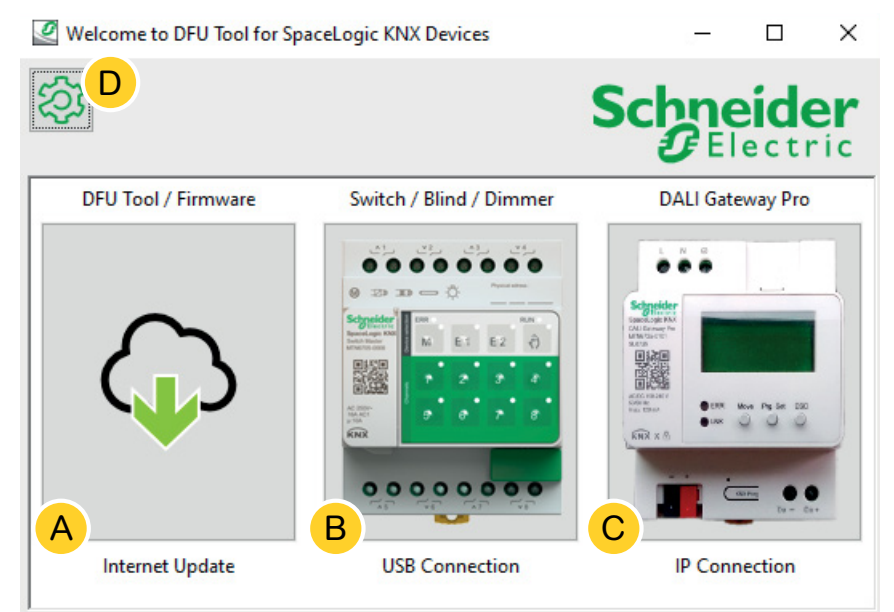

- A Il *tool di aggiornamento automatico web.* Qui sono disponibili le versioni più recenti dello strumento DFU e i file del firmware.
- B Fare clic qui per avviare l'aggiornamento del firmware dei dispositivi master e estensione SpaceLogic KNX. I dispositivi sono collegati al PC/notebook tramite una porta di manutenzione (connettore USB B).
- C Fare clic qui per avviare l'aggiornamento del firmware del Gateway DALI SpaceLogic KNX Pro. Il dispositivo è collegato al PC/notebook tramite rete IP (RJ45).
- $\circled{)}$  Ulteriori informazioni sono disponibili in  $\circled{)}$ , ad esempio:
	- versione software, licenza
	- librerie software

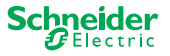

## <span id="page-8-0"></span>**2.2 Download dell'aggiornamento e del firmware dello strumento DFU**

Prima di eseguire un aggiornamento del firmware su un dispositivo, assicurarsi di disporre della versione più recente dello strumento DFU e scaricare il firmware più recente.

Il cosiddetto *tool di aggiornamento automatico web* consente di accedere automaticamente agli aggiornamenti più recenti di Schneider Electric.

1Avviare il *tool di aggiornamento automatico web*

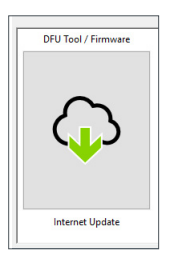

#### $(2)$  Tutto è predefinito ed è sufficiente collegarsi a Internet  $(3)$ .

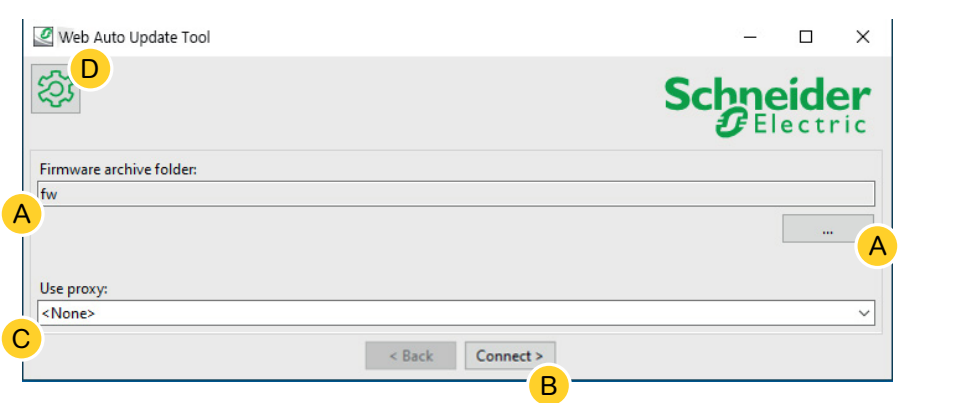

In caso di un'altra configurazione:

- A Se necessario, cercare e immettere un percorso diretto che porta all'archivio del firmware più recente.
- (B) Fare clic qui per collegarsi.
- C Potrebbe essere necessario utilizzare un server proxy per connettersi a Internet. Inserire l'indirizzo qui.
- $\circled{)}$  Ulteriori informazioni sono disponibili in  $\circled{)}$ , ad esempio:
	- versione software, licenza
	- librerie software
	- file della Guida

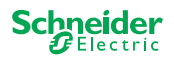

## <span id="page-9-0"></span>**2.3 Tool di aggiornamento automatico web**

La schermata delle informazioni del *tool di aggiornamento automatico web* mostra le ultime versioni disponibili.

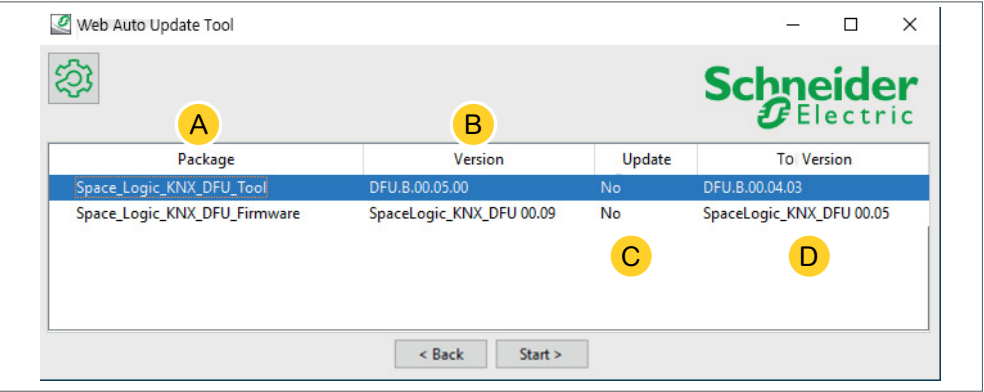

- A Vengono elencati tutti gli argomenti identificati.
- B Mostra la versione più recente.
- $(C)$  Se il pacchetto di aggiornamento disponibile contiene una versione firmware superiore, il valore *Sì* viene visualizzato automaticamente. Il valore *No* indica che il pacchetto di aggiornamento disponibile contiene una versione precedente. Anche in questo caso, tuttavia, è possibile eseguire un aggiornamento nel caso si desideri aggiornare di nuovo la stessa versione o eseguire un downgrade.
	- 1Fare doppio clic sulla colonna per l'aggiornamento e cambiare il valore dell'aggiornamento.
	- 2*Avviare* l'aggiornamento

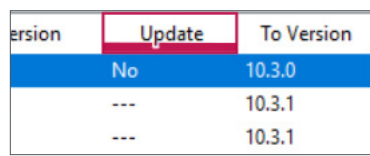

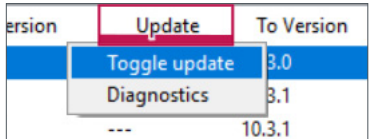

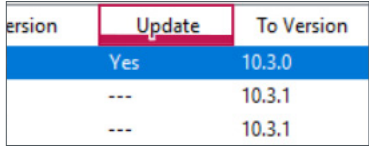

D Questa colonna mostra la versione firmware contenuta nel pacchetto di download.

1Selezionare l'argomento che si desidera aggiornare e avviare il download.

Se necessario, è stato scaricato il firmware più recente e aggiornato lo strumento DFU. Tornare alla schermata iniziale e avviare l'aggiornamento del firmware.

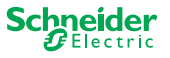

<span id="page-10-0"></span>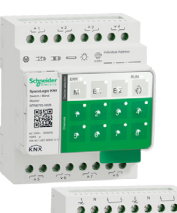

# **3 Esecuzione dell'aggiornamento del firmware per i dispositivi master**

 $(1)$  Accedere alla schermata iniziale e avviare l'aggiornamento del firmware

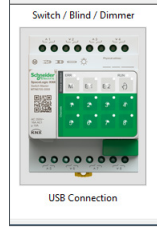

 $(2)$  Selezionare l'archivio del firmware più recente.  $(A)$ 

Il percorso del firmware indicato deve essere valido. Se necessario, modificare il percorso.

Saltare questo passaggio di se si desidera utilizzare la funzione diagnostica dello strumento DFU.

- $(3)$  Selezionare la porta COM collegata al master.  $(6)$
- $(4)$  Collegare il PC al dispositivo.  $(B)$

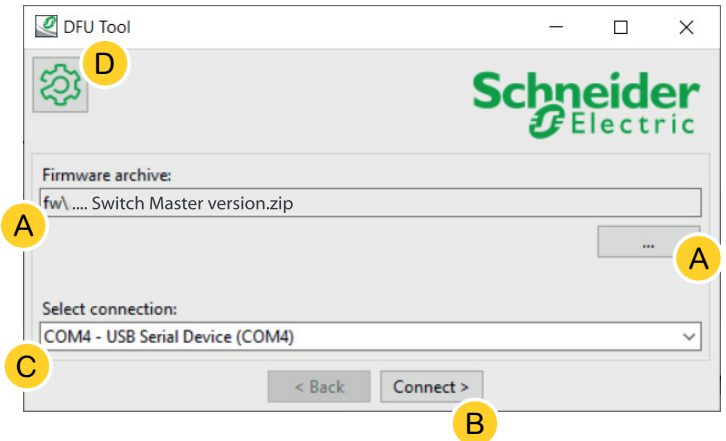

Ulteriori informazioni sono disponibili in  $(D)$ , ad esempio:

versione software, licenza, file della Guida, informazioni sulle voci elencate nel rapporto di diagnosi

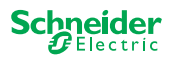

## <span id="page-11-0"></span>**3.1 Schermata informativa**

Il collegamento e la comunicazione tra PC e master sono stabiliti. La schermata seguente fornisce informazioni dettagliate sull'aggiornamento del firmware e la diagnosi.

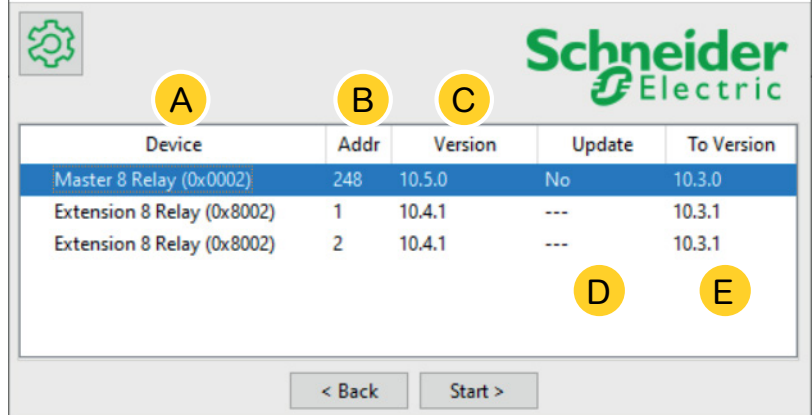

- A Vengono elencati tutti i dispositivi identificati.
- B Mostra gli indirizzi interni dei dispositivi assegnati durante il processo di messa in funzione.
- C Mostra la versione firmware di ogni dispositivo identificato.
- D Questa colonna indica automaticamente se è disponibile un nuovo aggiornamento
	- Se la versione firmware disponibile è superiore a quella del dispositivo, appare automaticamente il valore *Sì*.
	- Se si desidera eseguire un aggiornamento del firmware alla stessa versione oppure un downgrade del firmware:
		- fare doppio clic per commutare istantaneamente lo stato (da Sì a No / da No a Sì), oppure
		- fare clic con il pulsante destro del mouse per visualizzare le opzioni. Selezionare la commutazione.
	- Se si desidera eseguire la diagnosi:
		- fare clic con il pulsante destro del mouse per visualizzare le opzioni. Selezionare la funzione diagnostica.

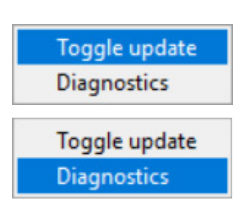

 $\epsilon$  Questa colonna mostra la versione firmware contenuta nel pacchetto di download.

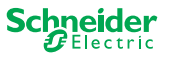

## <span id="page-12-0"></span>**3.2 Esecuzione dell'aggiornamento del firmware**

Per eseguire l'aggiornamento del firmware è necessario che nella colonna *Aggiorna* sia visualizzato il valore *Sì*.

Se il pacchetto di aggiornamento disponibile contiene una versione firmware superiore, il valore *Sì* viene visualizzato automaticamente. Il valore *No* indica che il pacchetto di aggiornamento disponibile contiene una versione precedente. Anche in questo caso, tuttavia, è possibile eseguire un aggiornamento nel caso si desideri aggiornare di nuovo la stessa versione o eseguire un downgrade.

1Fare doppio clic sulla colonna per l'aggiornamento e cambiare il valore dell'aggiornamento.

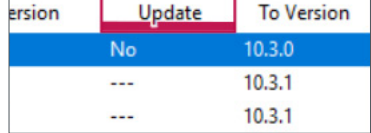

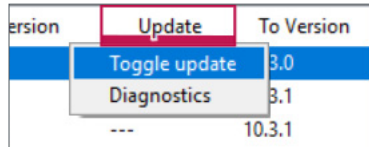

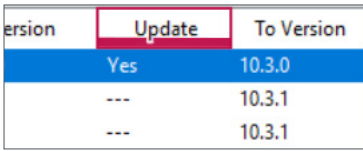

Viene richiesto di immettere il codice PIN precedentemente definito nell'ETS. [Pre](#page-5-1)[parazione dei dispositivi master --> 6](#page-5-1)

3Immettere il codice PIN.

2*Avviare* l'aggiornamento

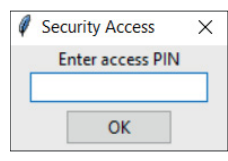

Se il codice PIN è valido, viene avviato il processo di aggiornamento del firmware.

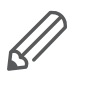

Una modifica importante della versione del firmware può comportare incompatibilità ETS. In questo caso si riceverà un messaggio che informa che i dati di configurazione ETS andranno persi. La configurazione ETS deve essere riconfigurata.

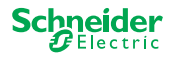

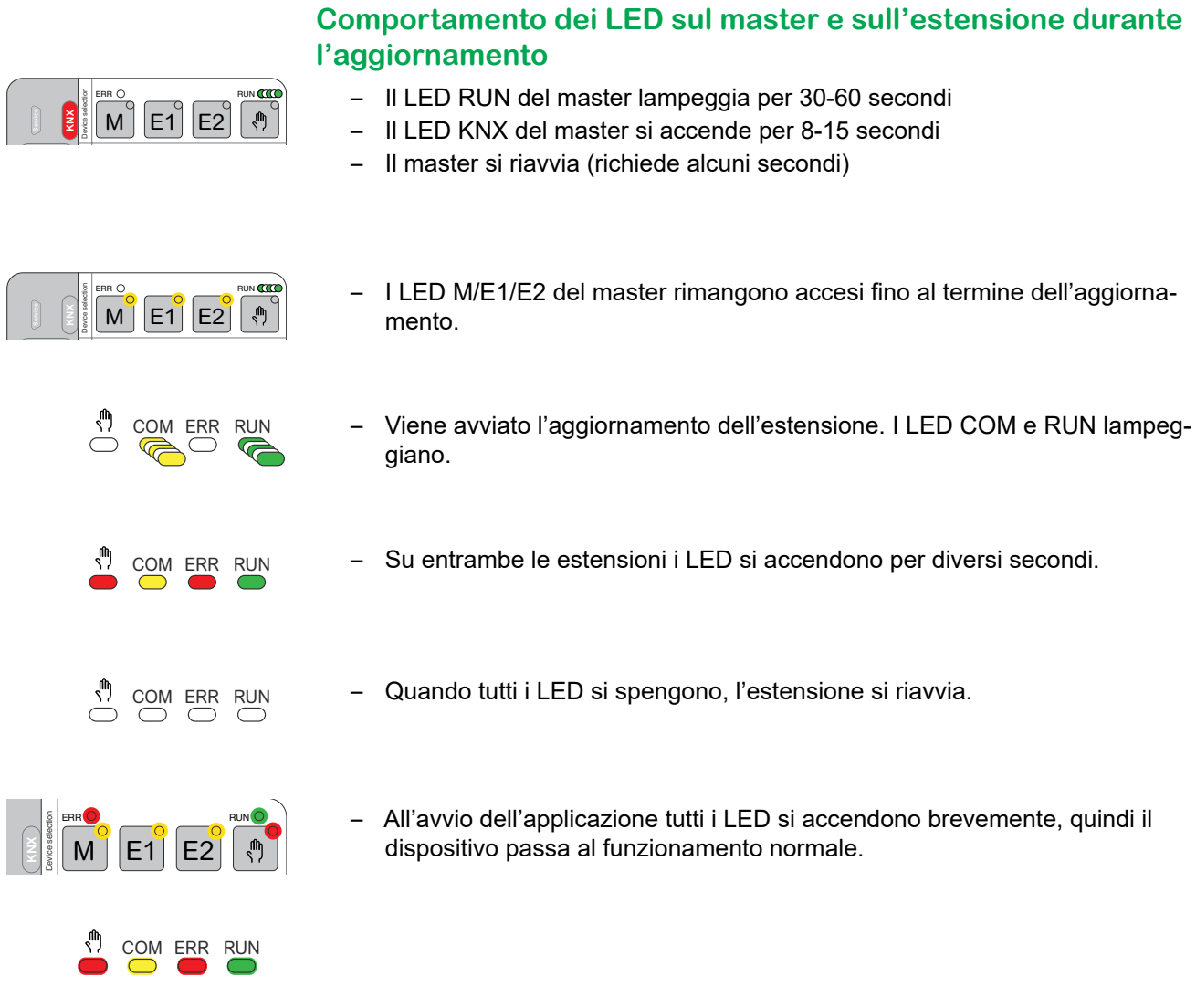

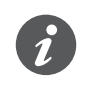

Il comportamento dei LED di errore dipende dal bus KNX. Se il bus KNX non è collegato e il dispositivo è alimentato solo tramite micro USB, tutti i LED di errore si accendono (master ed estensioni). Se l'alimentazione è fornita tramite il bus KNX, tutti i LED di errore sono spenti.

 $\bigcirc$ 

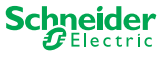

<span id="page-14-0"></span>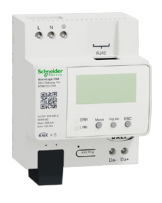

# **4 Esecuzione dell'aggiornamento del firmware per DALI Gateway Pro**

1Accedere alla schermata iniziale e avviare l'aggiornamento del firmware

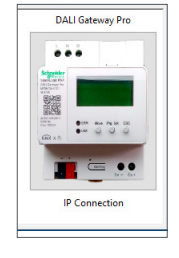

 $(2)$  Selezionare l'archivio del firmware più recente.  $(4)$ 

Il percorso del firmware indicato deve essere valido. Se necessario, modificare il percorso.

Saltare questo passaggio di se si desidera utilizzare la funzione diagnostica dello strumento DFU.

3Immettere l'indirizzo IP di DALI Gateway Pro, ad esempio *10.154.16.158*, o aggiungere la porta HTTPS, se necessario, ad esempio *10.154.16.158:443*.  $\odot$ 

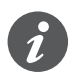

Se DALI Gateway Pro ottiene l'indirizzo IP da un server DHCP, l'indirizzo IP viene visualizzato sul display del gateway.

4) Collegare il PC al dispositivo.  $\circledB$ 

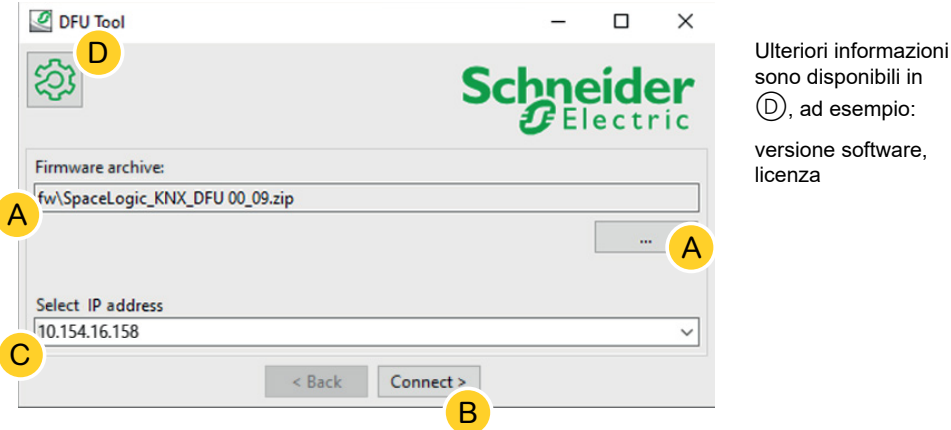

5È stata stabilita la connessione al server web. Immettere i dati di login di Dali Gateway Pro.

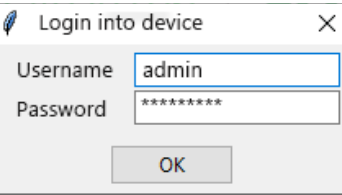

61

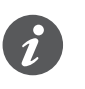

Il gateway consente solo una sessione di amministratore in qualsiasi momento. Disconnettersi dal server web prima di tentare di connettersi con lo strumento DFU.

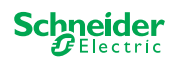

## <span id="page-15-0"></span>**4.1 Schermata informativa**

Viene stabilito il collegamento e la comunicazione tra PC e DALi Gateway Pro. La schermata seguente fornisce informazioni dettagliate sull'aggiornamento del firmware e la diagnosi.

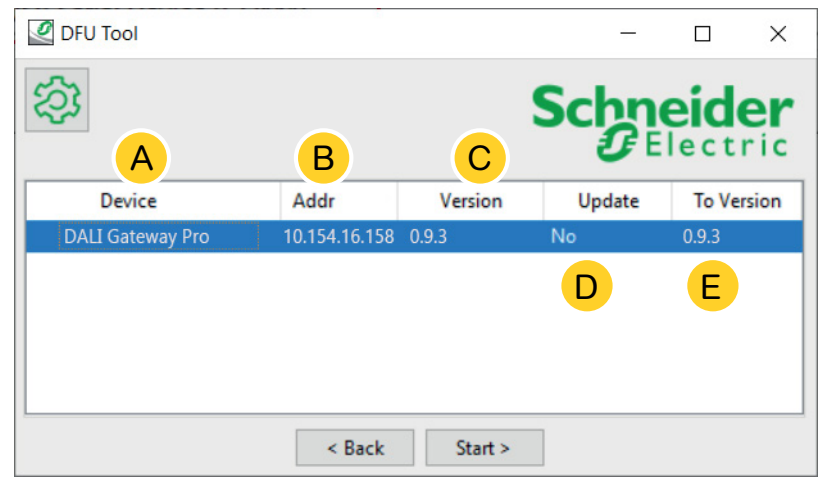

- A Vengono elencati tutti i dispositivi identificati.
- B Mostra gli indirizzi interni dei dispositivi assegnati durante il processo di messa in funzione.
- C Mostra la versione firmware di ogni dispositivo identificato.
- $\circled{)}$  Questa colonna indica automaticamente se è disponibile un nuovo aggiornamento
	- Se la versione firmware disponibile è superiore a quella del dispositivo, appare automaticamente il valore *Sì*.
	- Se si desidera eseguire un aggiornamento del firmware alla stessa versione oppure un downgrade del firmware:
		- fare doppio clic per commutare istantaneamente lo stato (da Sì a No / da No a Sì), oppure
		- fare clic con il pulsante destro del mouse per visualizzare le opzioni. Selezionare la commutazione.
	- Se si desidera eseguire la diagnosi:
		- fare clic con il pulsante destro del mouse per visualizzare le opzioni. Selezionare la funzione diagnostica.

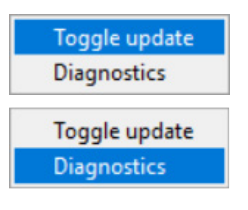

 $\epsilon$  Questa colonna mostra la versione firmware contenuta nel pacchetto di download.

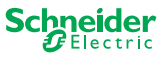

## <span id="page-16-0"></span>**4.2 Esecuzione dell'aggiornamento del firmware**

Per eseguire l'aggiornamento del firmware è necessario che nella colonna *Aggiorna* sia visualizzato il valore *Sì*.

Se il pacchetto di aggiornamento disponibile contiene una versione firmware superiore, il valore *Sì* viene visualizzato automaticamente. Il valore *No* indica che il pacchetto di aggiornamento disponibile contiene una versione precedente. Anche in questo caso, tuttavia, è possibile eseguire un aggiornamento nel caso si desideri aggiornare di nuovo la stessa versione o eseguire un downgrade.

1Fare doppio clic sulla colonna per l'aggiornamento e cambiare il valore dell'aggiornamento.

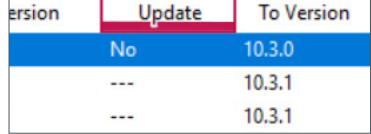

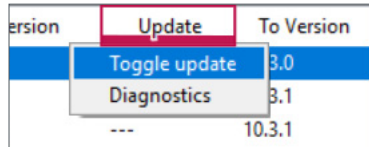

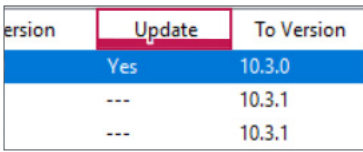

Viene richiesto di immettere il codice PIN precedentemente definito nell'ETS. [Pre](#page-6-1)[parazione del DALI Gateway Pro --> 7](#page-6-1)

3Immettere il codice PIN.

2*Avviare* l'aggiornamento

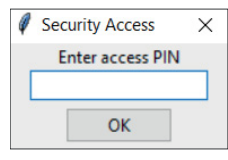

Se il codice PIN è valido, viene avviato il processo di aggiornamento del firmware.

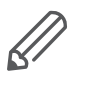

Una modifica importante della versione del firmware può causare incompatibilità ETS. In questo caso si riceverà un messaggio che informa che i dati di configurazione ETS andranno persi. La configurazione ETS deve essere riconfigurata, potenzialmente utilizzando una versione ETS più recente/corrispondente.

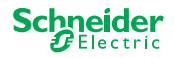

## **5 Avvio della diagnostica**

Eseguire il processo di diagnosi per identificare il tipo di errore.

<span id="page-17-0"></span>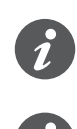

Per avviare il processo di diagnosi non è richiesto alcun codice PIN.

Se il LED di errore è acceso: ciò indica che il bus KNX non è collegato e il dispositivo è alimentato solo tramite micro USB. Non è richiesta nessuna azione.

- 1Selezionare il dispositivo in cui eseguire la diagnosi.
- 2Fare clic con il pulsante destro sulla colonna *Aggiorna*
- 3Scegliere la funzione diagnostica
- 4*Avviare* il processo

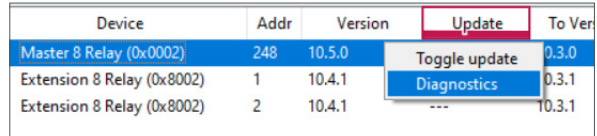

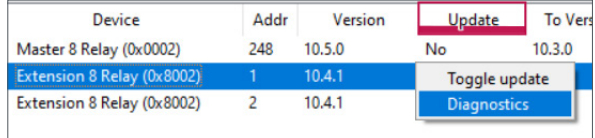

Viene creato il rapporto di diagnosi:

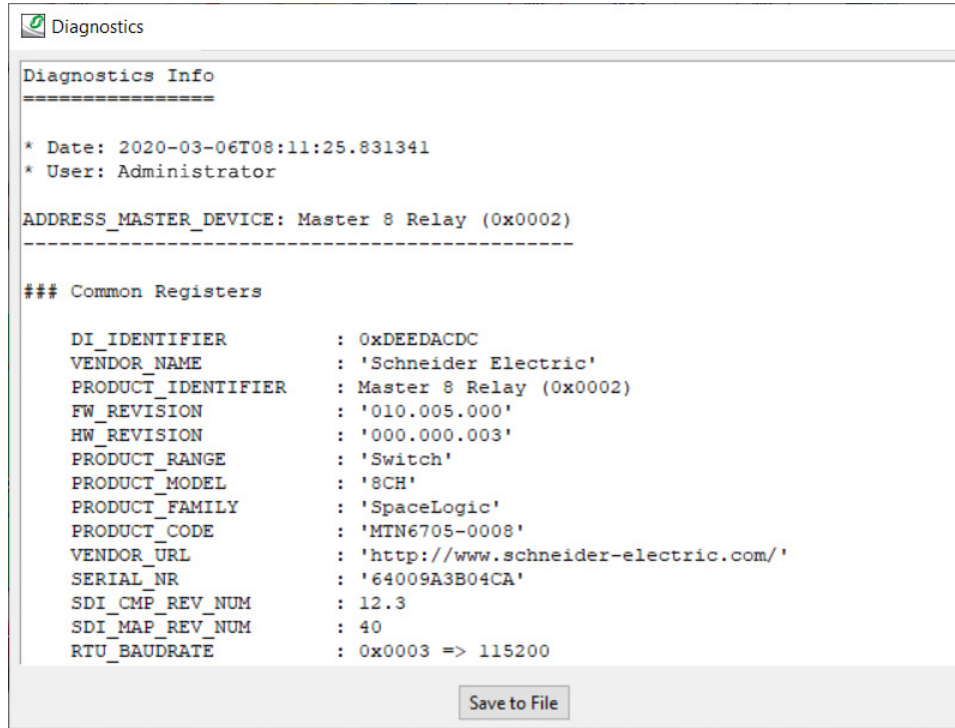

Ora è possibile salvare il file in formato \*.txt sul PC.

Nelle informazioni aggiuntive  $\ddot{\odot}$  sono disponibili informazioni dettagliate sulle voci elencate del rapporto di diagnosi.

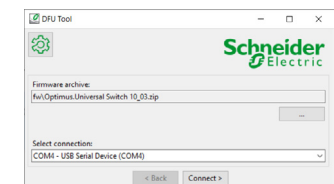

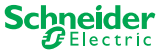

#### **Schneider Electric Industries SAS**

Per domande di natura tecnica, si prega di contattare il Centro di assistenza clienti del proprio Paese. se.com/contact

© 2020 Schneider Electric, tutti i diritti riservati